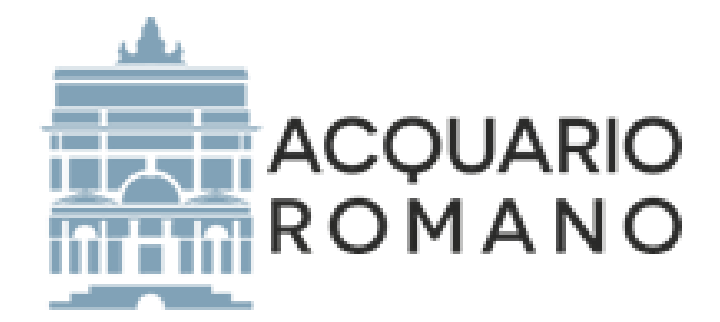

# **MANUALE PER L'UTILIZZO DELL' ALBO** FORNITORI ON-LINE DI ACQUARIO ROMANO

#### Sommario

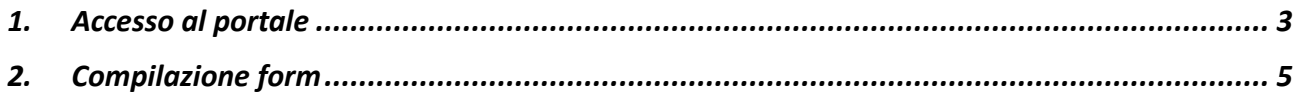

### <span id="page-2-0"></span>*1. Accesso al portale*

Il Portale Fornitori è accessibile al sito [https://www.acquarioromano.it](https://www.acquarioromano.it/) aprendo il menù a tendina che si trova in alto a destra e cliccando in basso su "Albo Fornitori".

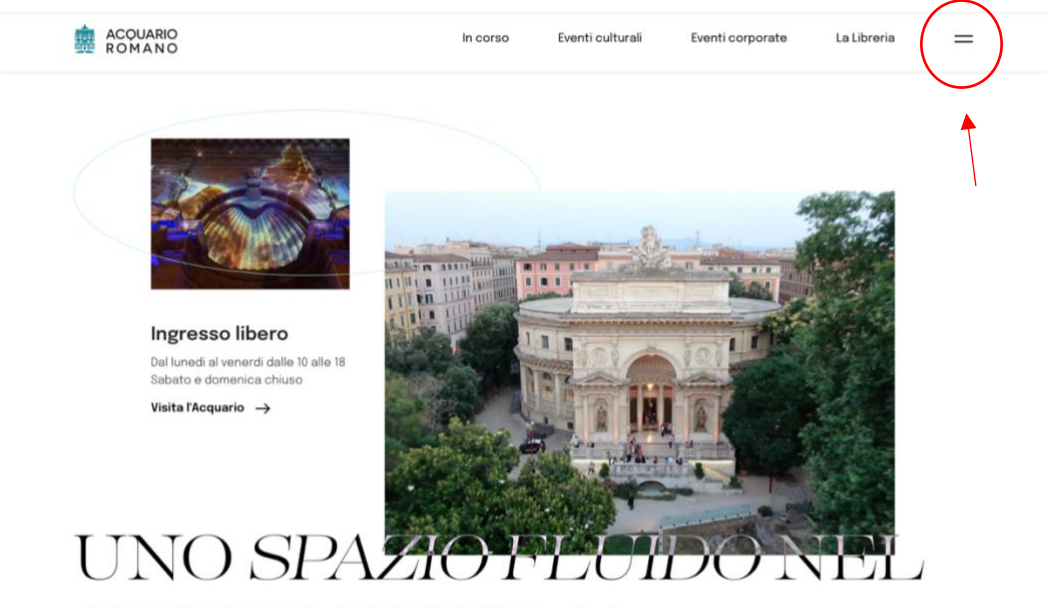

 $C$ UODE DI DOMA

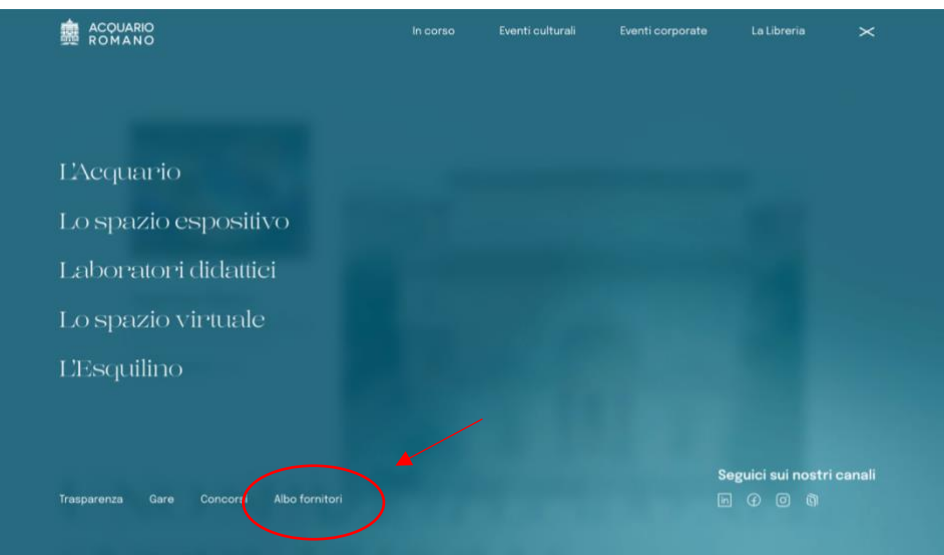

Sul portale fornitori, accessibile al sito [https://www.acquarioromano.it](https://www.acquarioromano.it/) come indicato a pag. 3 della presente guida, in fondo alla pagina è possibile iniziare l'iter di abilitazione cliccando sul pulsante "Albo Fornitori".

### <span id="page-4-0"></span>**2.** *Compilazione form*

#### Inserire i dati dell'operatore economico.

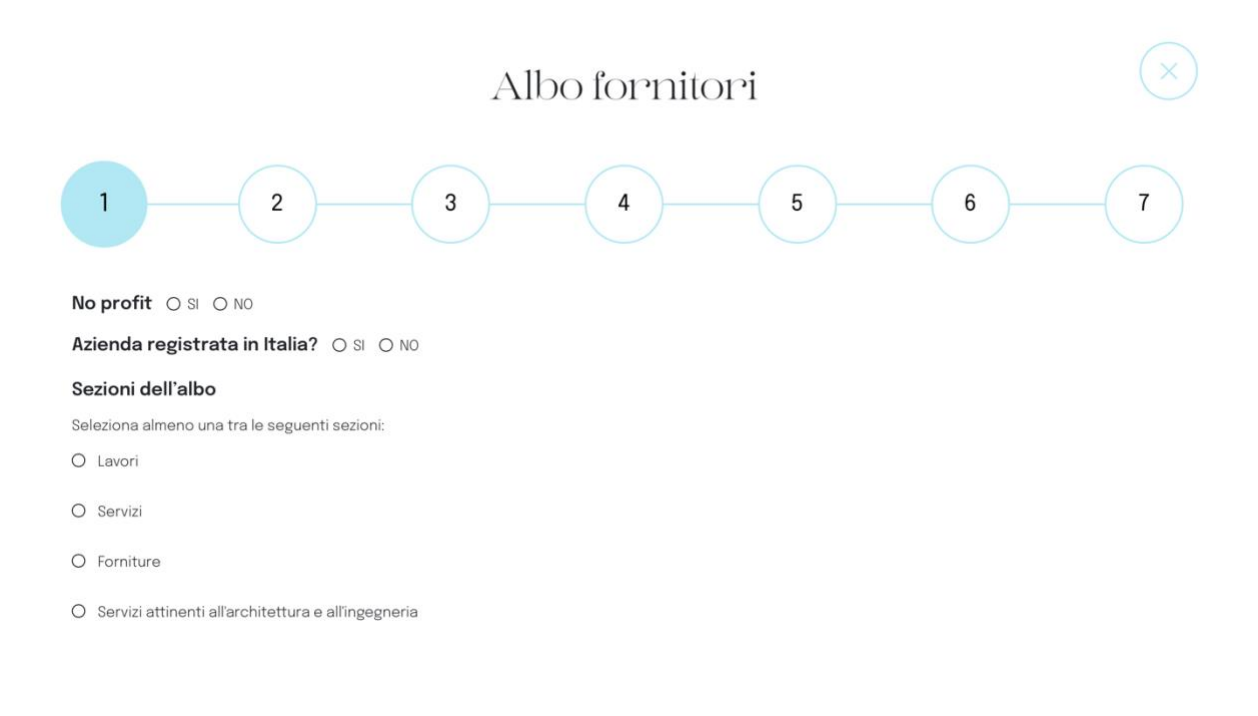

#### Dati dell'operatore economico

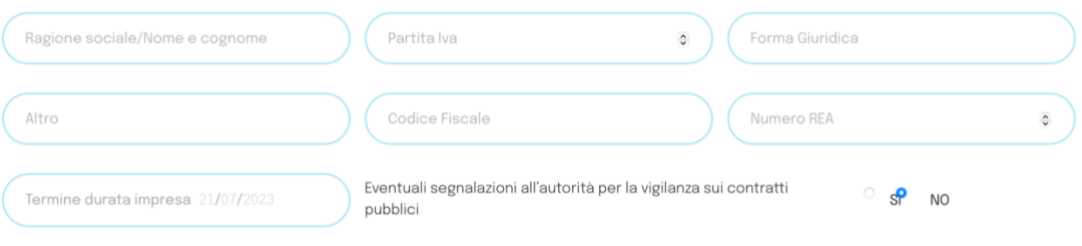

# Albo fornitori

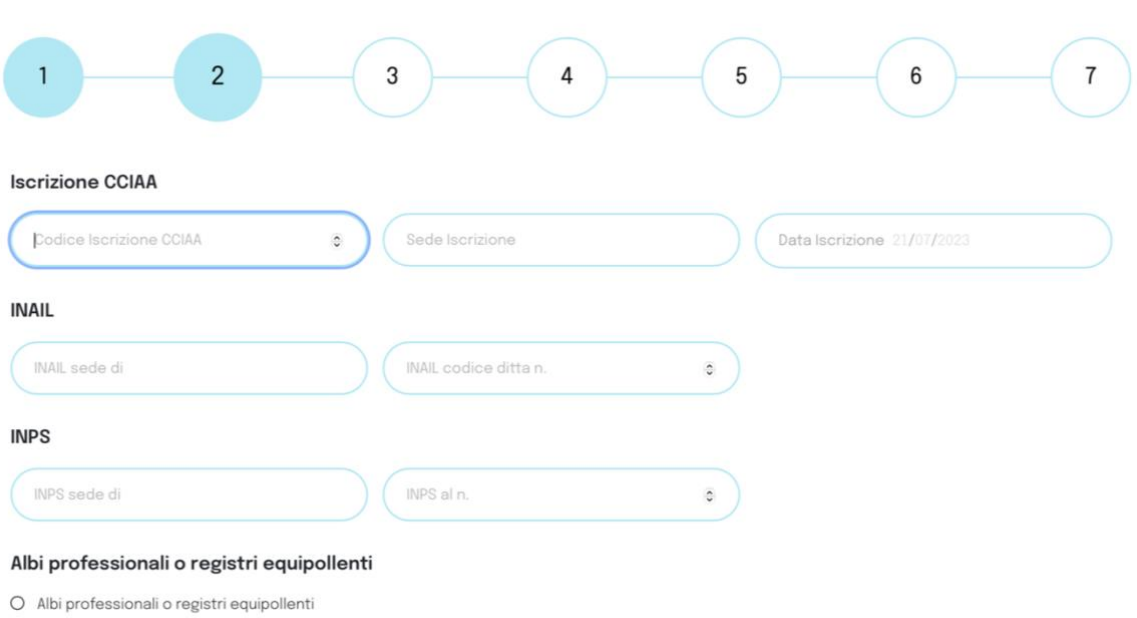

 $\leftarrow$  Previous

## Inserire le informazioni relative a Sede Legale e Sede Operativa.

Albo fornitori

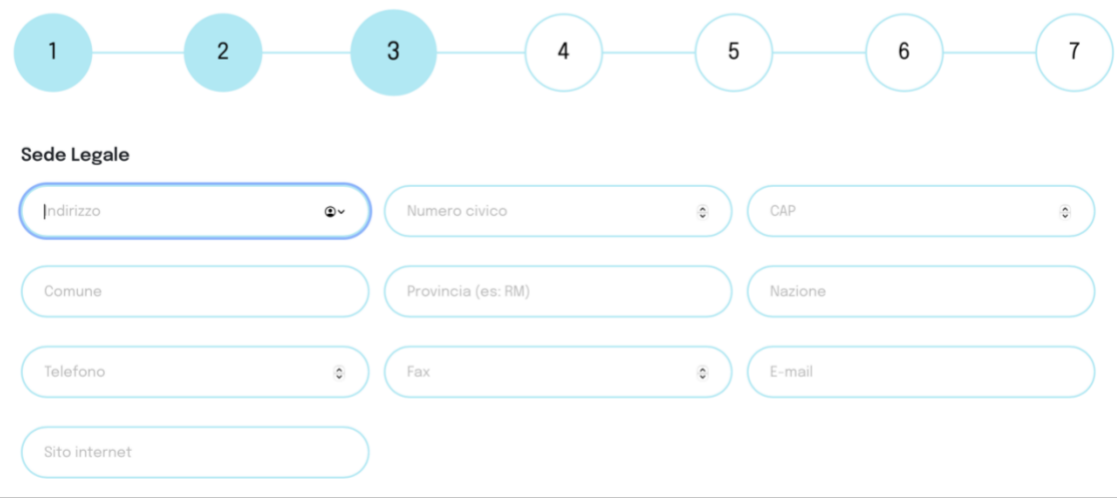

#### Sede Operativa

(Da compilare solo se la sede operativa è diversa dalla sede legale)

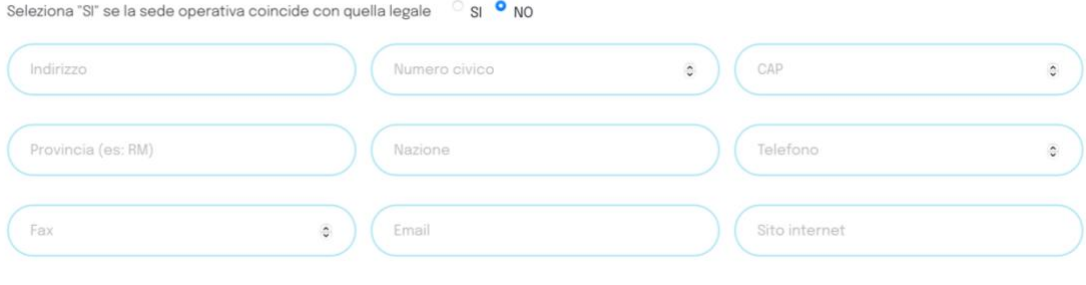

 $\leftarrow$  Previous

# Inserire le informazioni relative al Legale Rappresentante.

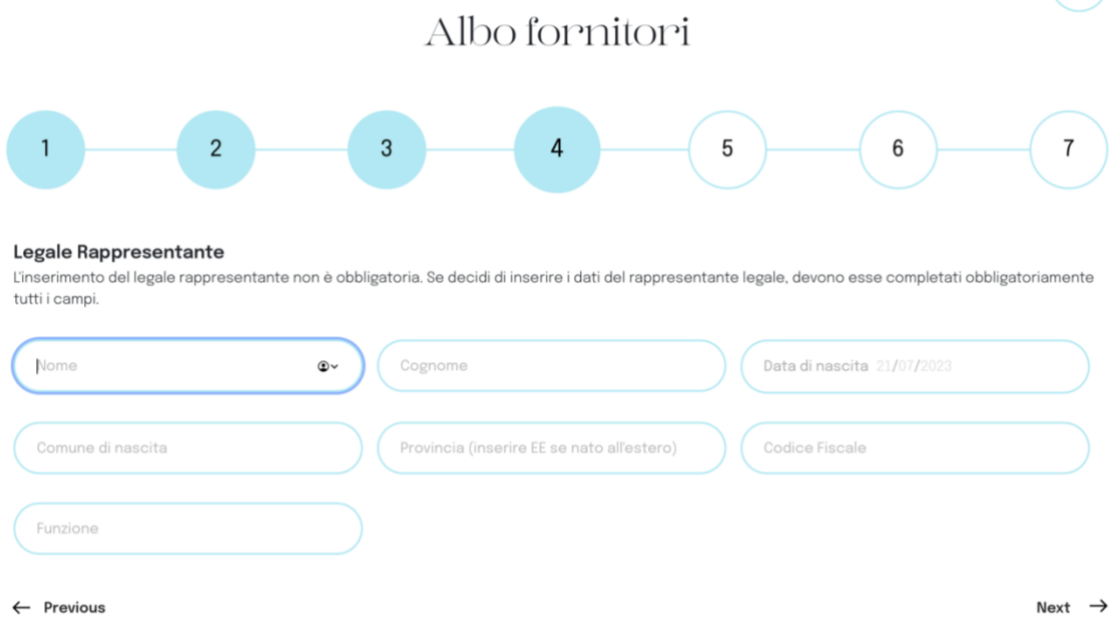

# Inserire i dati relativi ai recapiti ed al referente dell'azienda.

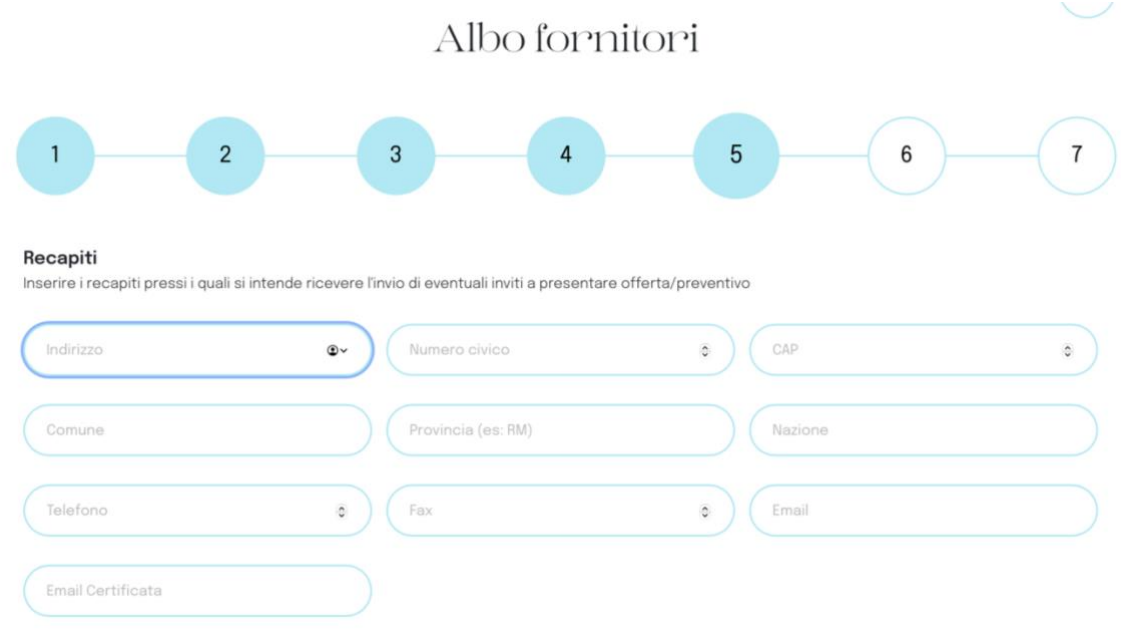

#### Referente

Inserire i dati del referente per l'iscrizione all'Elenco elettronico degli operatori economici "Albo Fornitori"

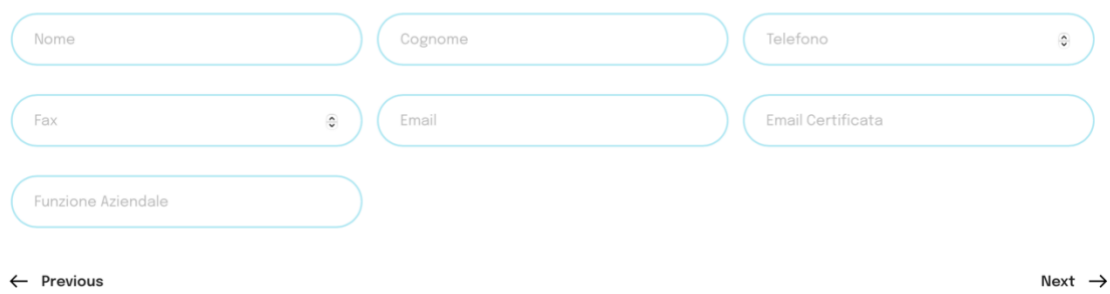

Inserire le informazioni relative alle capacità economico- finanziarie e tecnicoprofessionali dell'azienda.

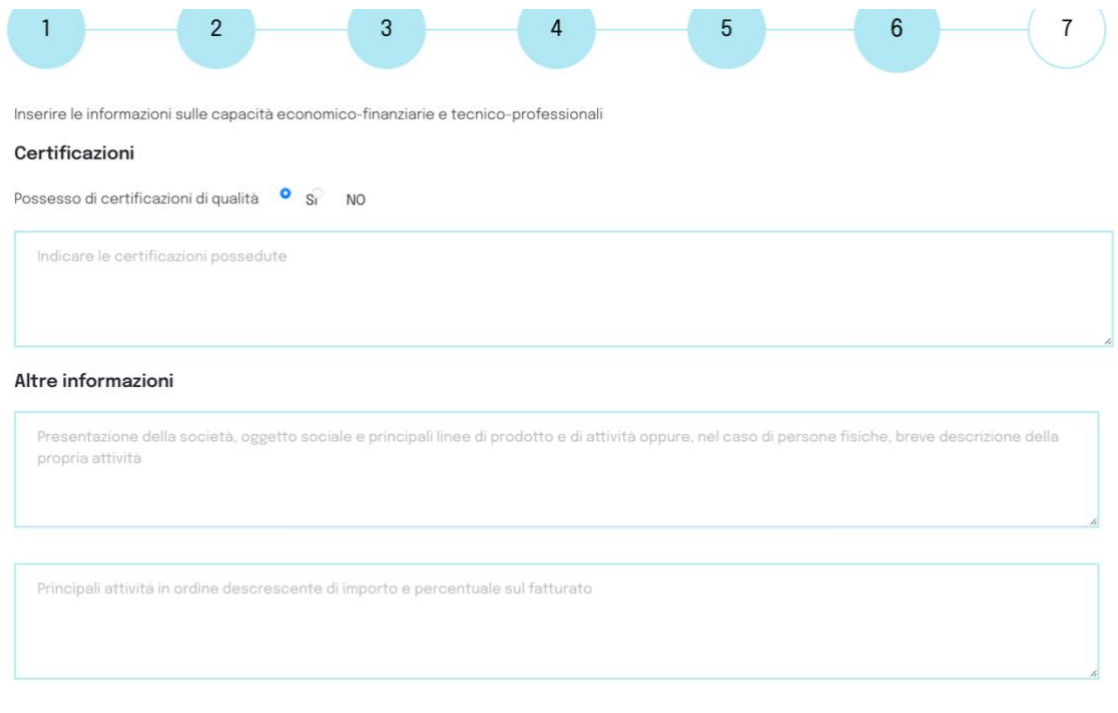

 $\leftarrow$  Previous

### Inserire in allegato la documentazione necessaria.

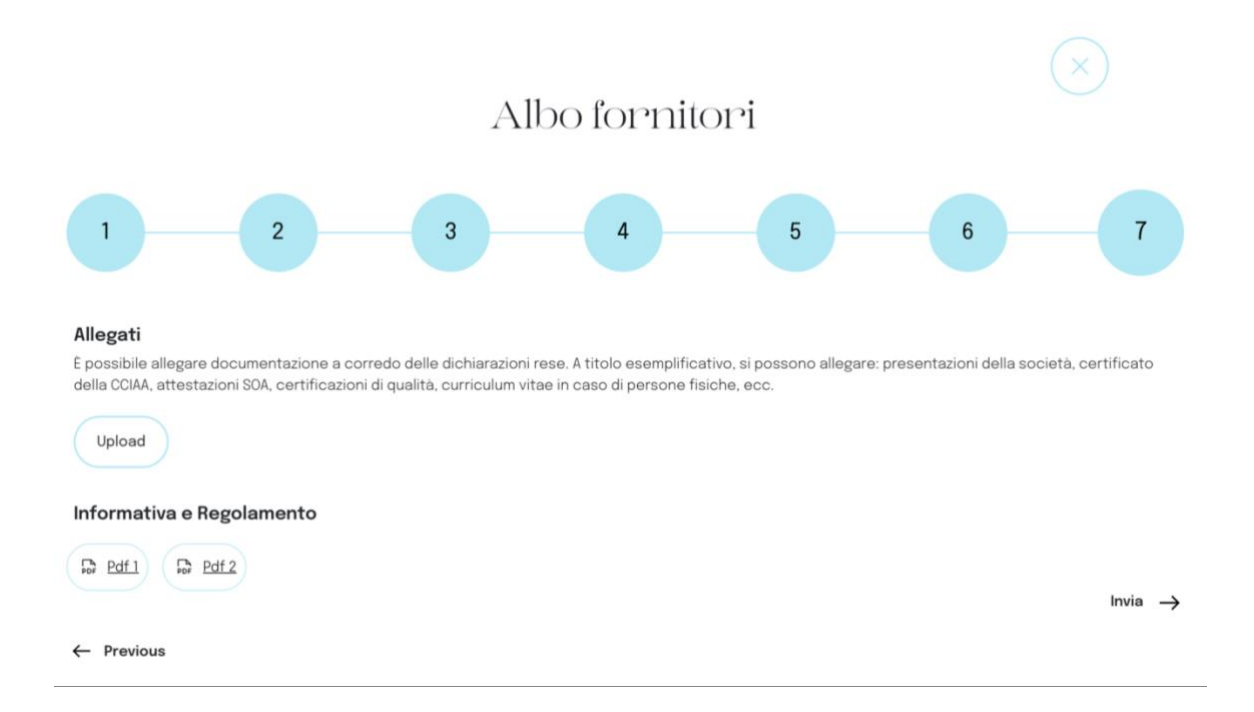